#### **Sociale medier – vejledning til at lave opslag og planlægge dem ud i fremtiden**

*Teksten samt den røde ring indikerer, hvad der skal foretages på hvert enkelt trin.*

### **Sådan planlægger du et opslag**

Når du er på forsiden af Facebooksiden, skal du klikke på Business Suite.

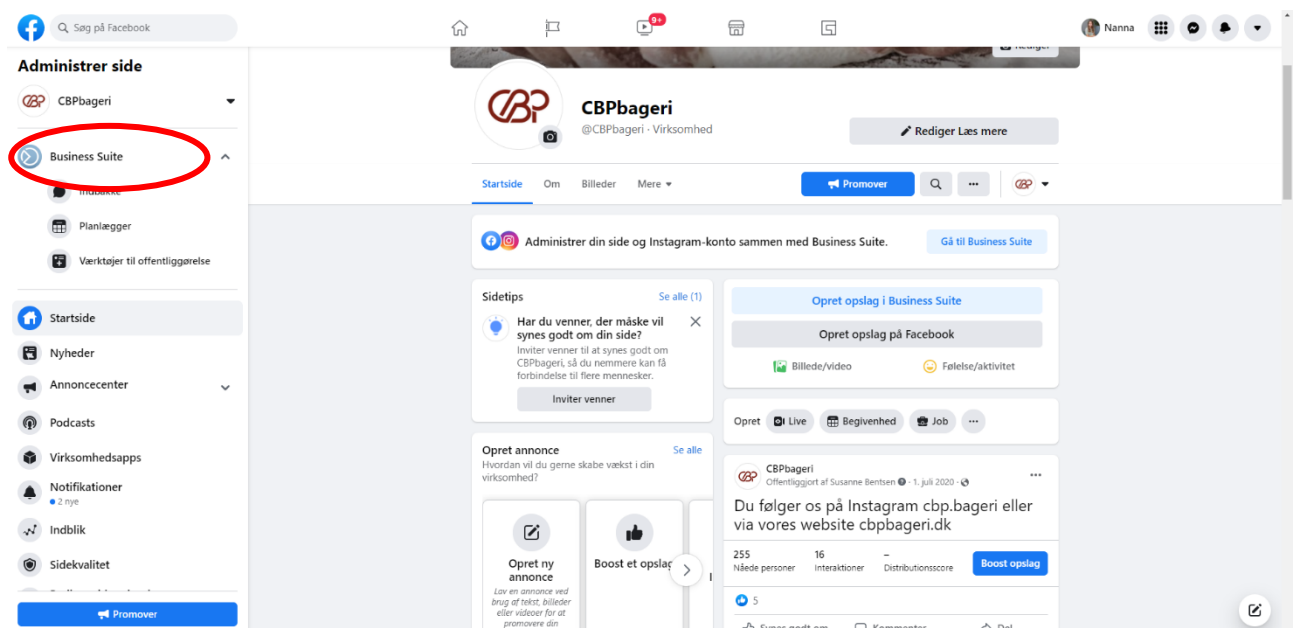

Nu skal du klikke på opslag og historier.

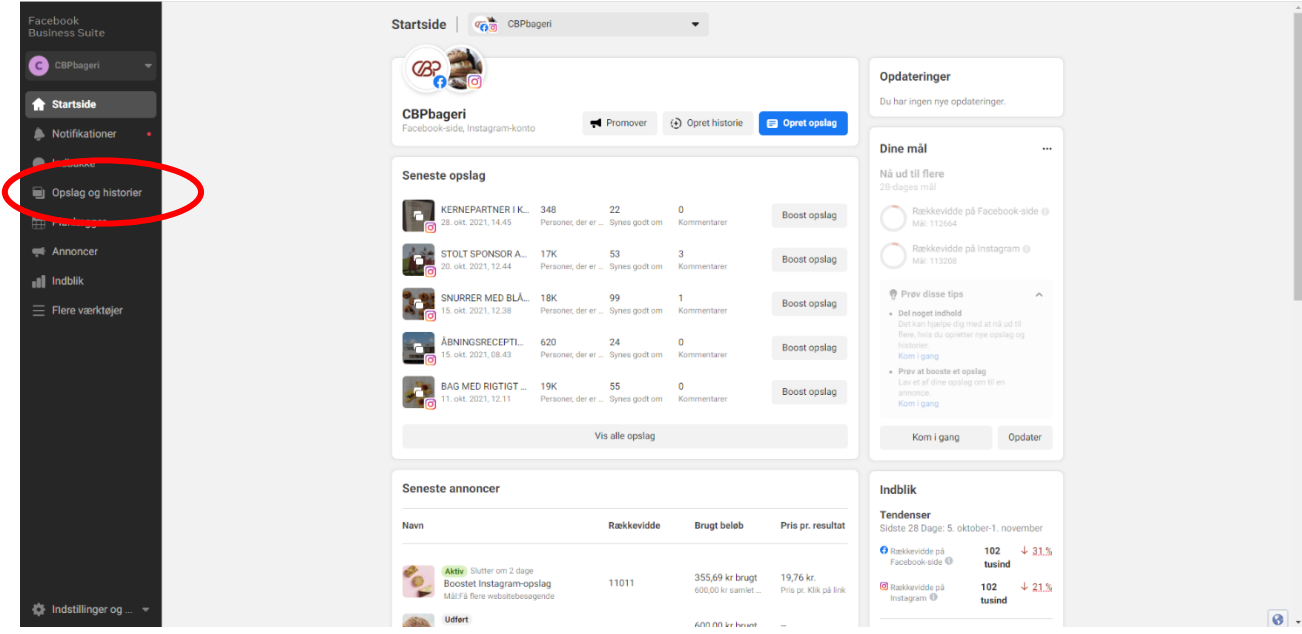

Side **1** af **11**

Her kan du se alle de opslag, som I har lagt op gennem tiden.

# Klik på planlagt.

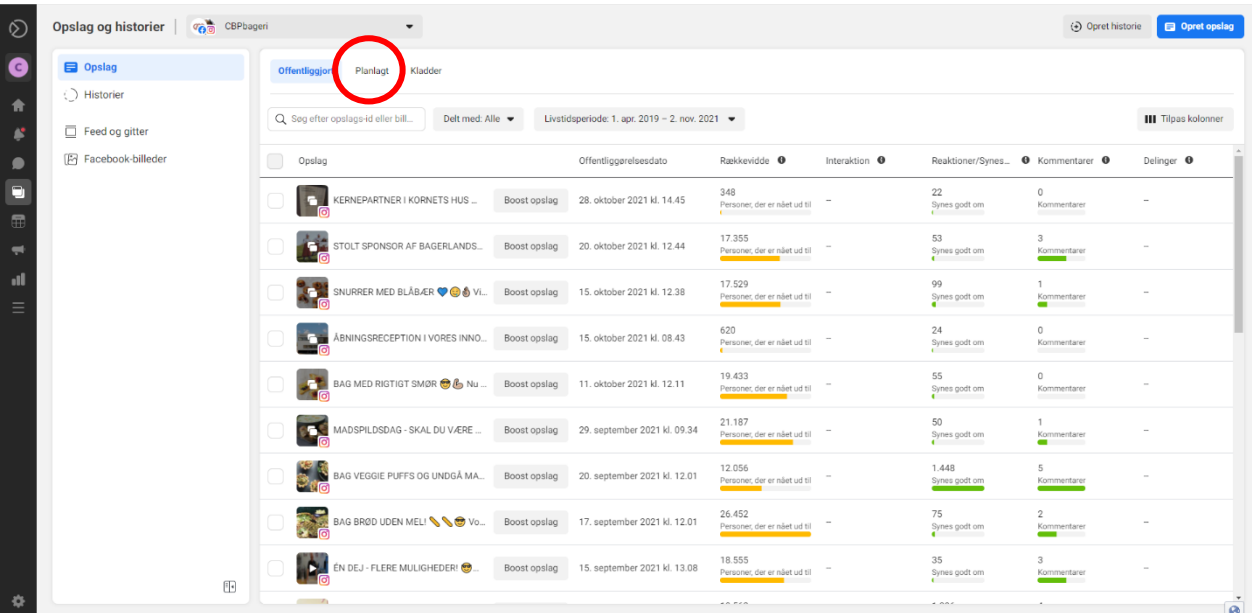

#### Klik på opret opslag.

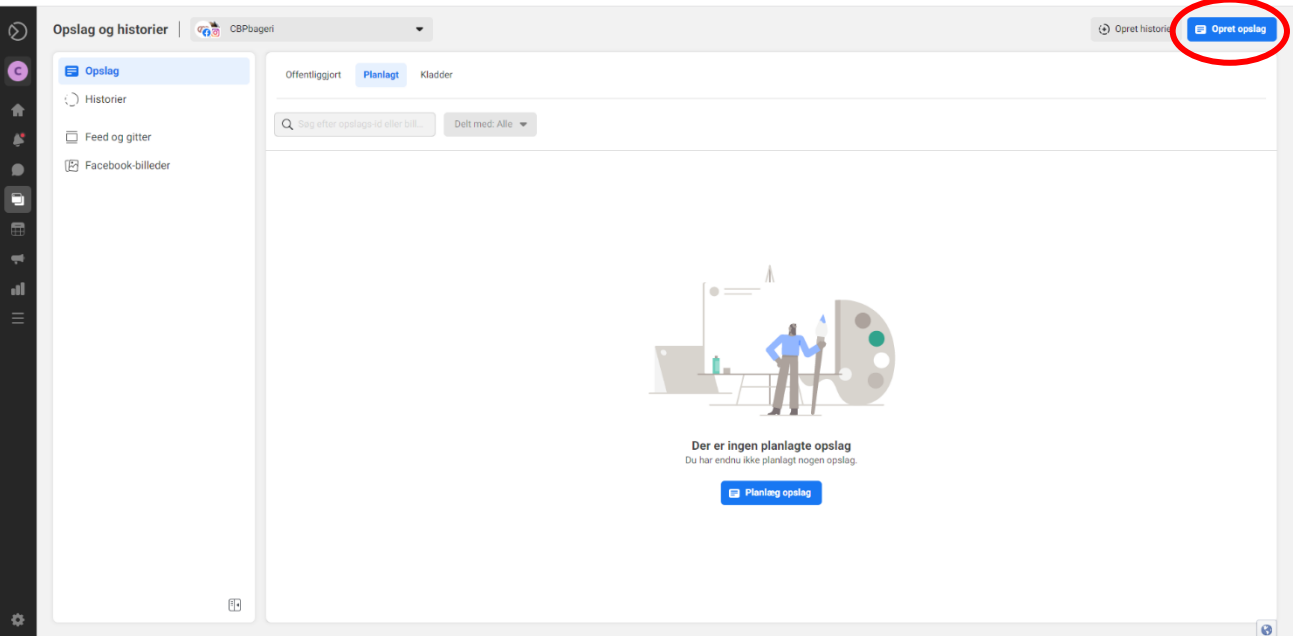

Nu skal du planlægge, hvornår opslaget skal ligges op.

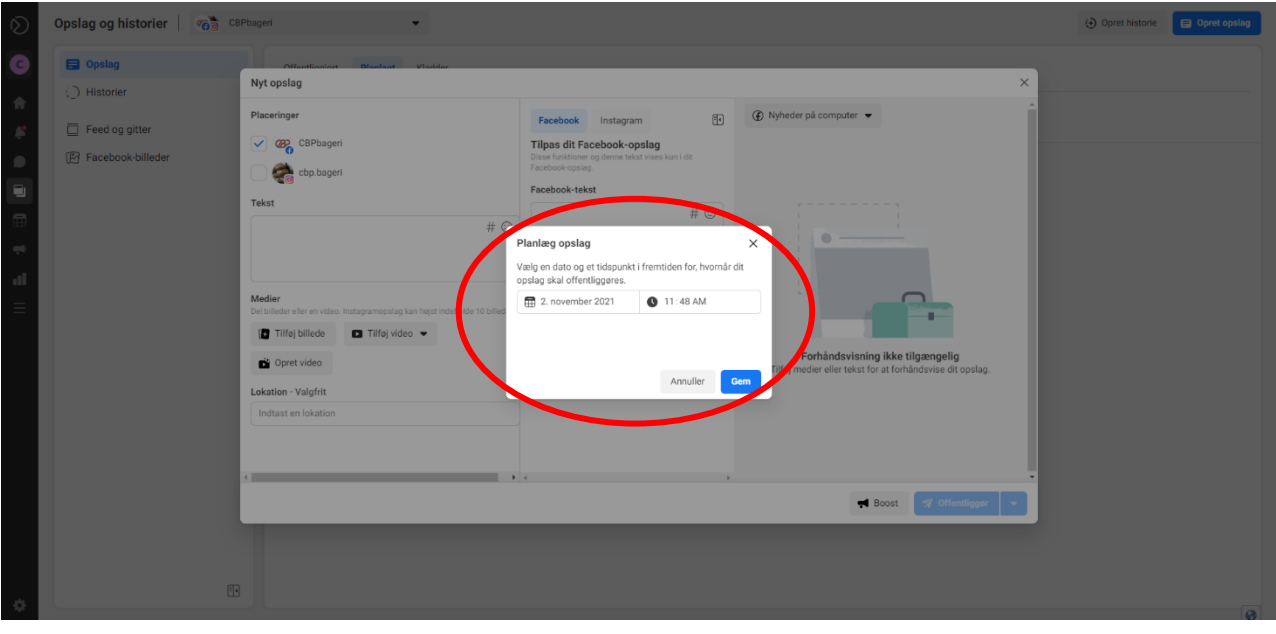

Klik på datoen for at vælge, hvilken dag opslaget skal ligges op.

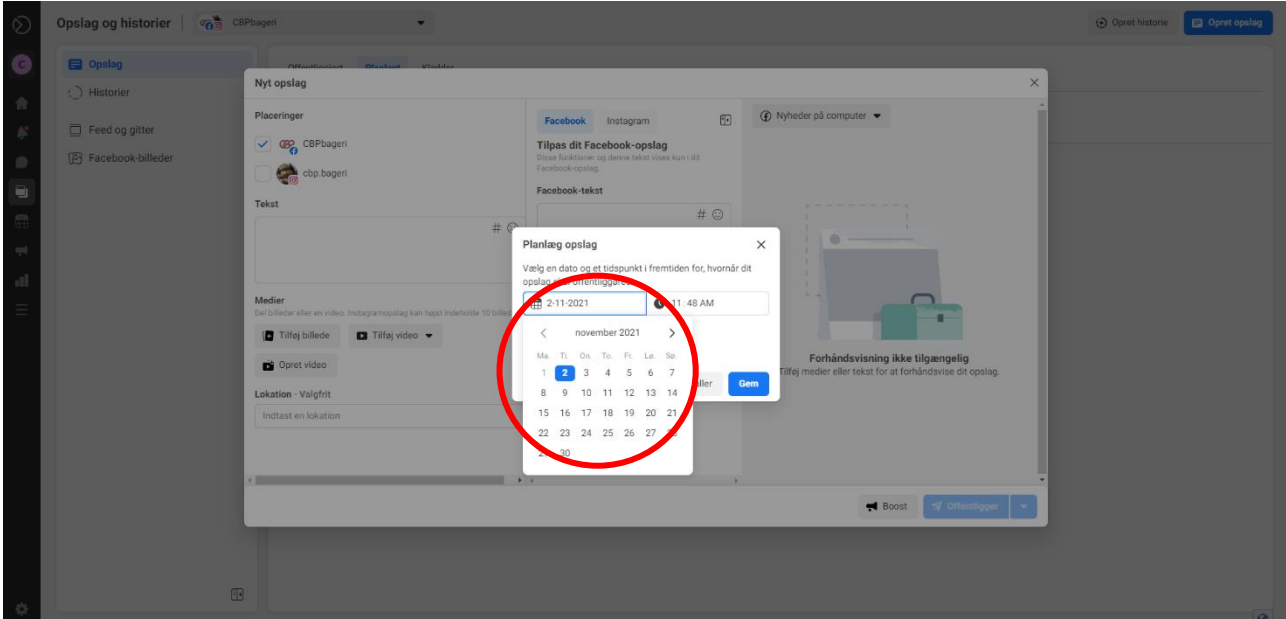

Klik på klokkeslættet for at vælge, hvilket tidspunkt opslaget skal ligges op på den valgte dag. Hvis tiden står i 12-timers ur, er AM fra 12 midnat til 12 middag og PM fra 12 middag til 12 midnat. Klik på AM for at skifte til PM.

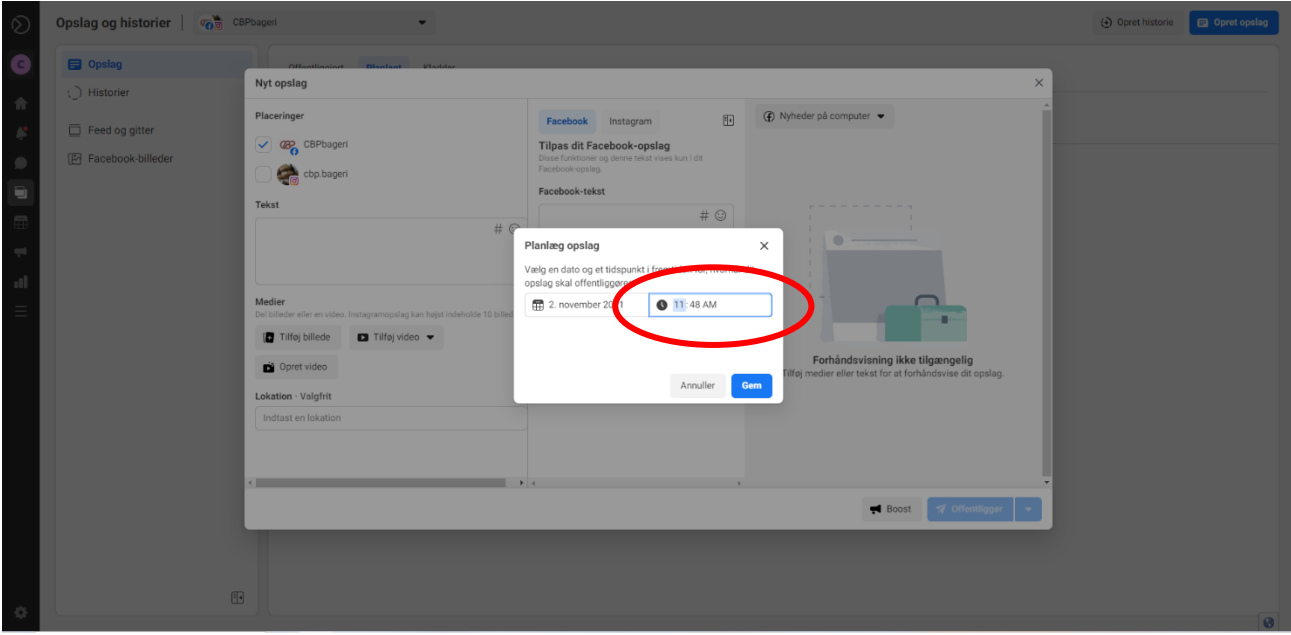

Når du har valgt tidspunktet, skal du klikke på gem.

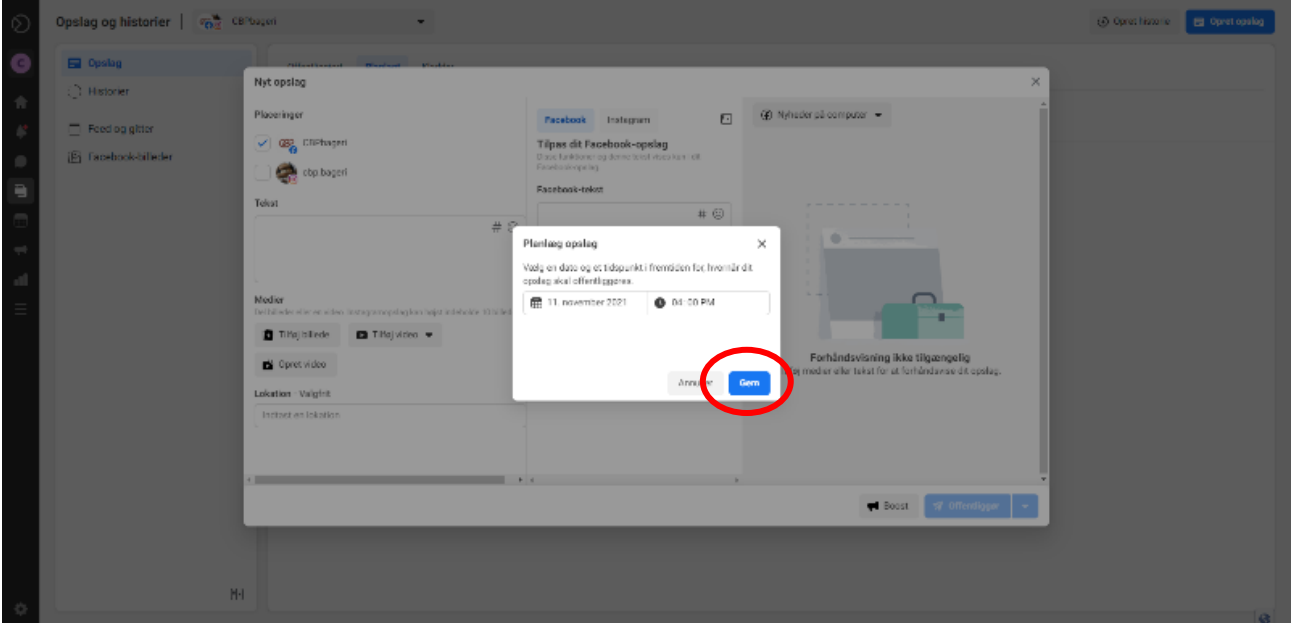

# **Sådan laver du et opslag**

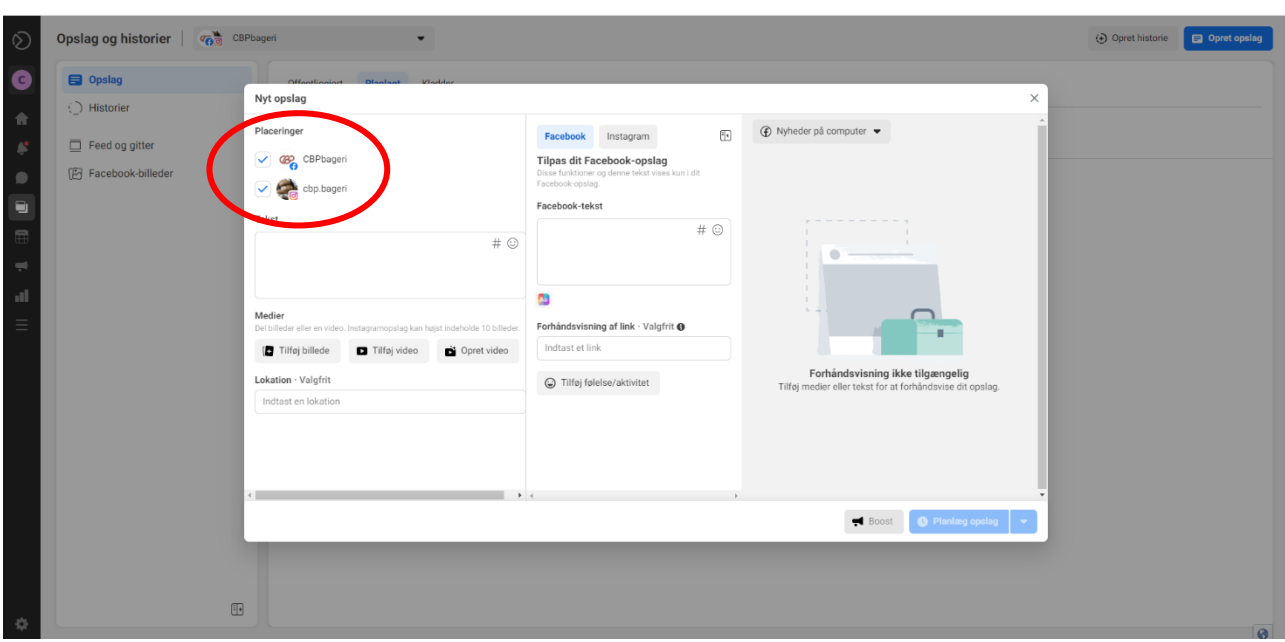

Start med at vælge hvor opslaget skal ligges op. Sæt flueben i Facebook, Instagram eller begge.

Skriv den tekst som du vil have på opslaget her.

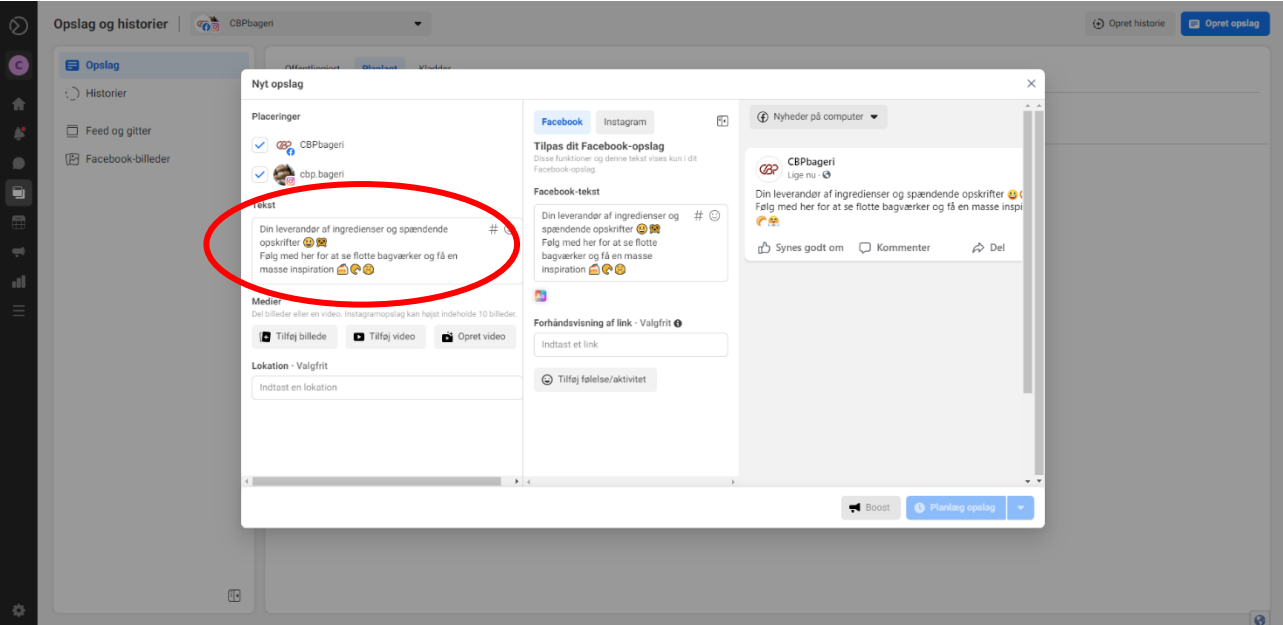

Hvis du tidligere har valgt, at opslaget både skal ligges op på Facebook og Instagram, kan du ændre teksterne, så der er forskellige tekster på opslaget på henholdsvis Facebook og Instagram.

Du behøver ikke ændre teksterne, og oftest kan du sagtens bruge samme tekst til både Facebook og Instagram. Hvis ikke du vil ændre teksterne, skal du ikke klikke i disse tekstfelter.

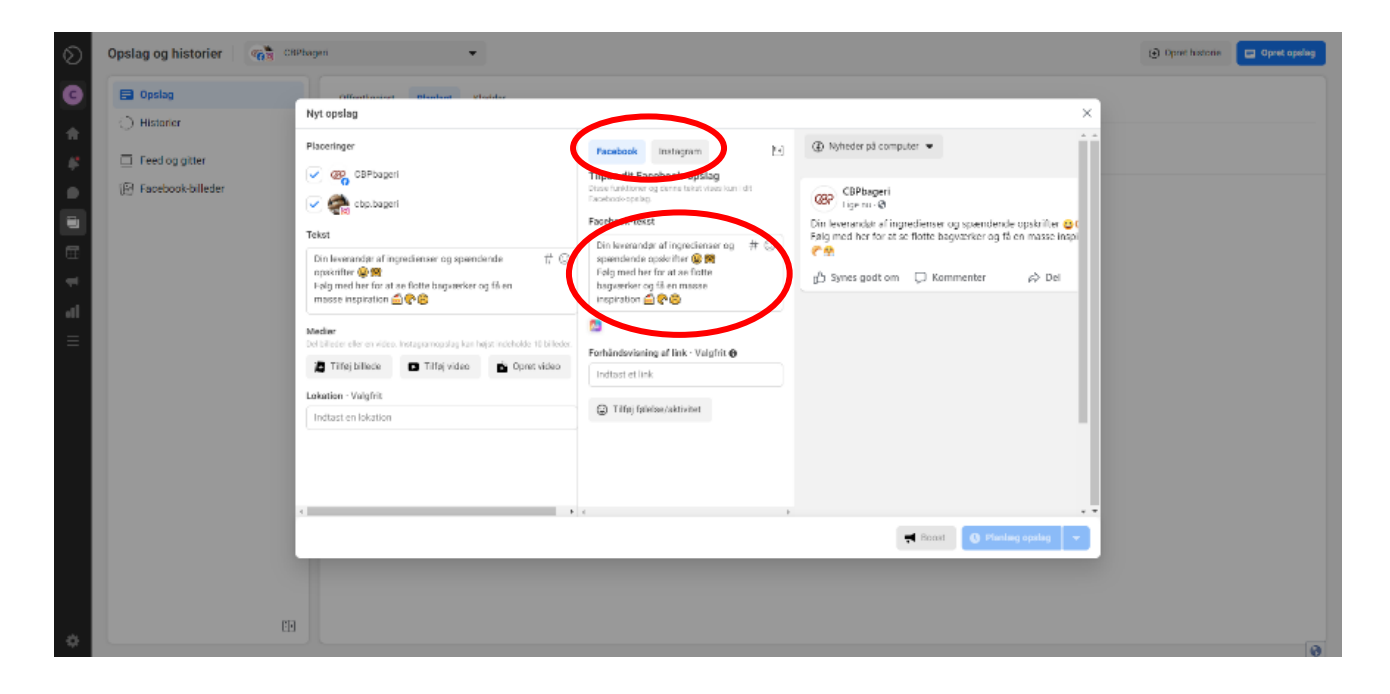

Et eksempel på at ændre en tekst kan være, hvis man vil tilføje hashtags (#) i teksten til Instagram.

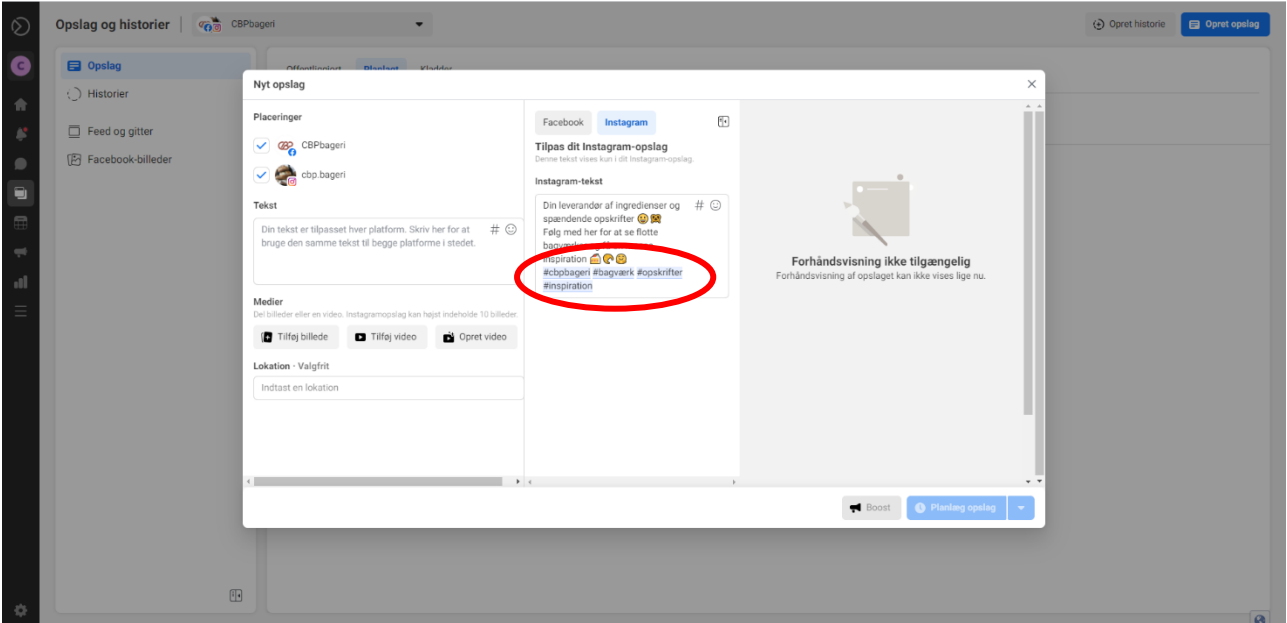

Klik på tilføj billede eller tilføj video, alt efter hvad du vil tilføje til opslaget.

Billedet eller videoen skal være gemt på computeren.

Du kan vælge op til 10 billeder.

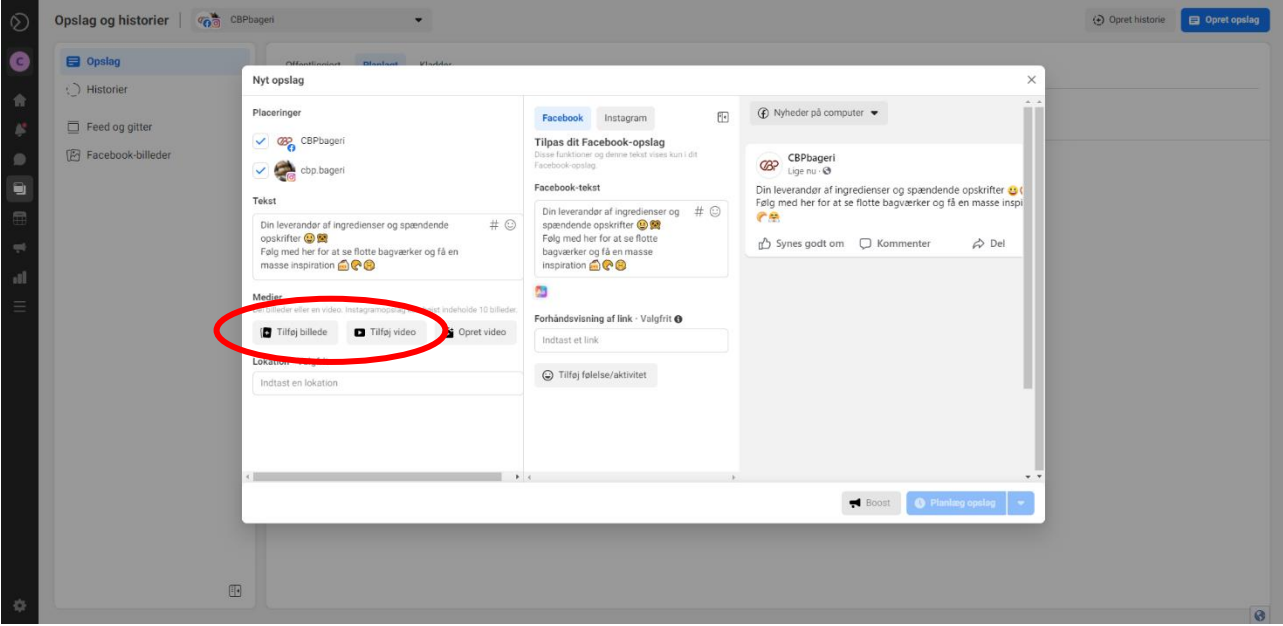

Hvis du vil redigere billedet, skal du klikke på blyanten.

Hvis du vil slette billedet, skal du klikke på skraldespanden.

Hvis du vil ændre rækkefølgen på billederne, skal du trække billederne op eller ned.

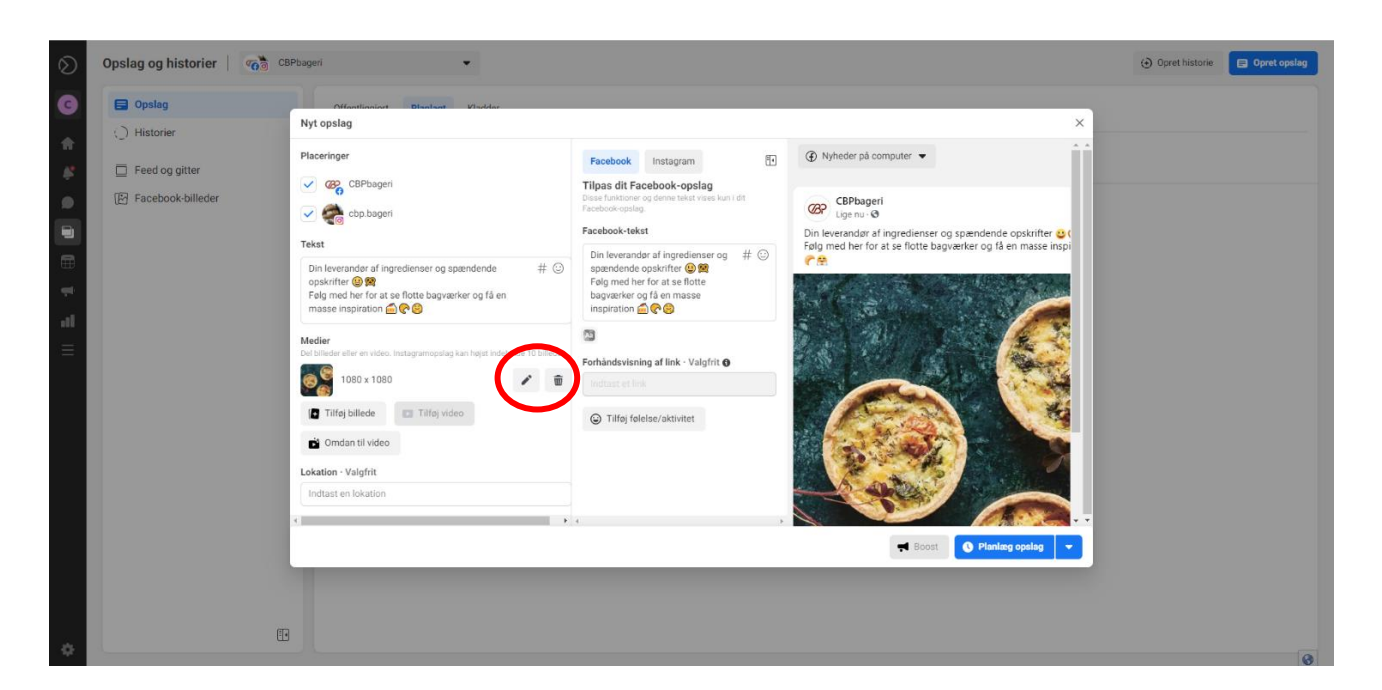

Hvis du vælger at redigere billedet, kan du ændre størrelsen på billedet ved at beskære det (kan nogle gange være nødvendigt til opslag på Instagram)

Hvis du vil ændre farverne på billedet, skal du klikke på filter (er dog oftest ikke nødvendigt)

Klik på gem til sidst.

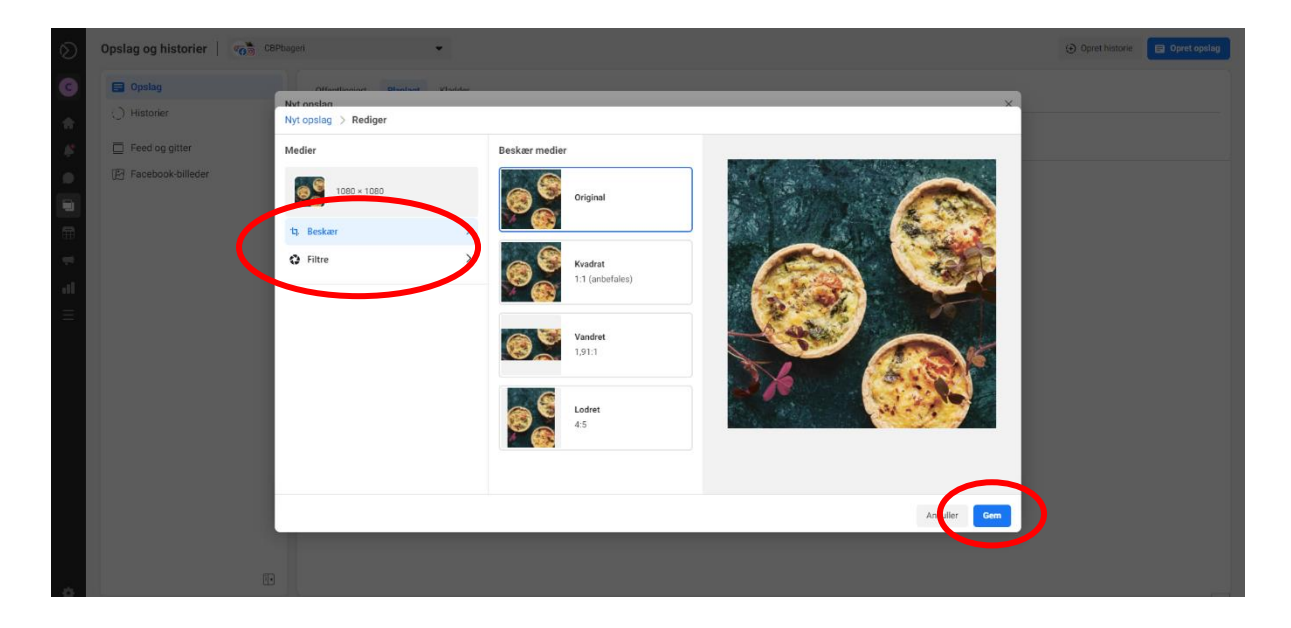

Du kan indsætte et link i teksten, hvis du fx vil fortælle, at du har en webshop eller en hjemmeside. Linket gør, at folk nemt kan klikke ind og besøge siden.

Linket kopieres fra søgefeltet på den side, som du vil linke til, og indsættes i teksten.

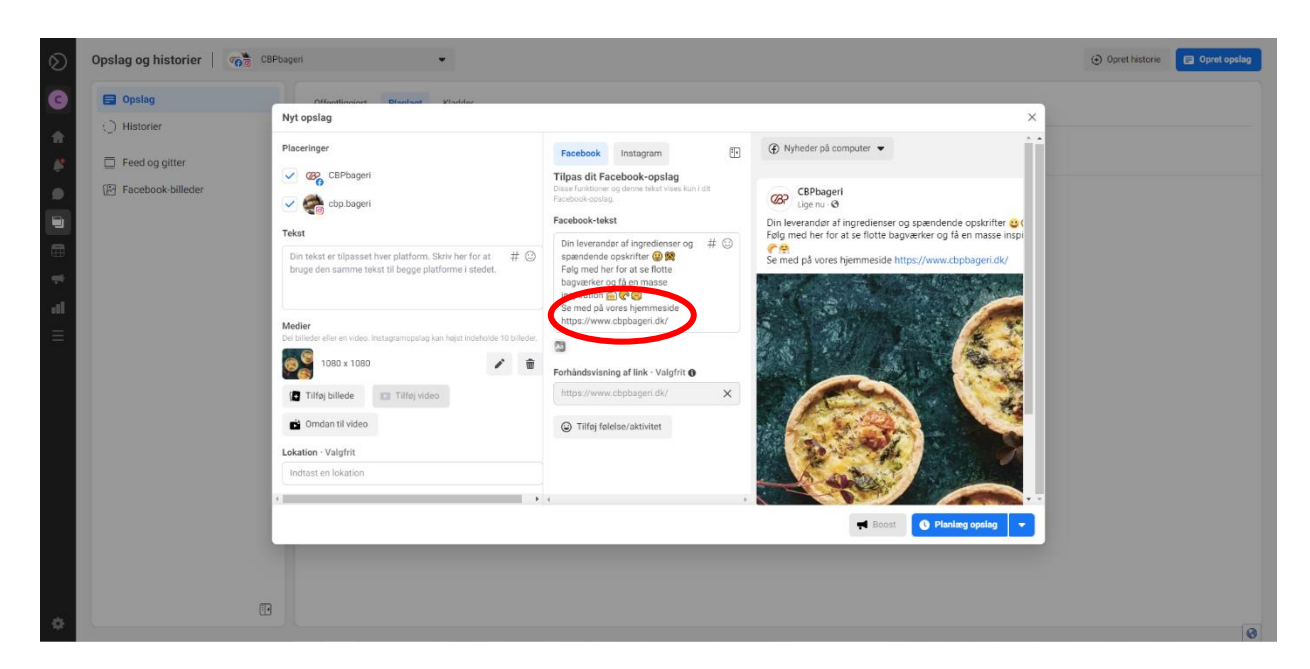

Klik her for at se hvordan opslaget kommer til at se.

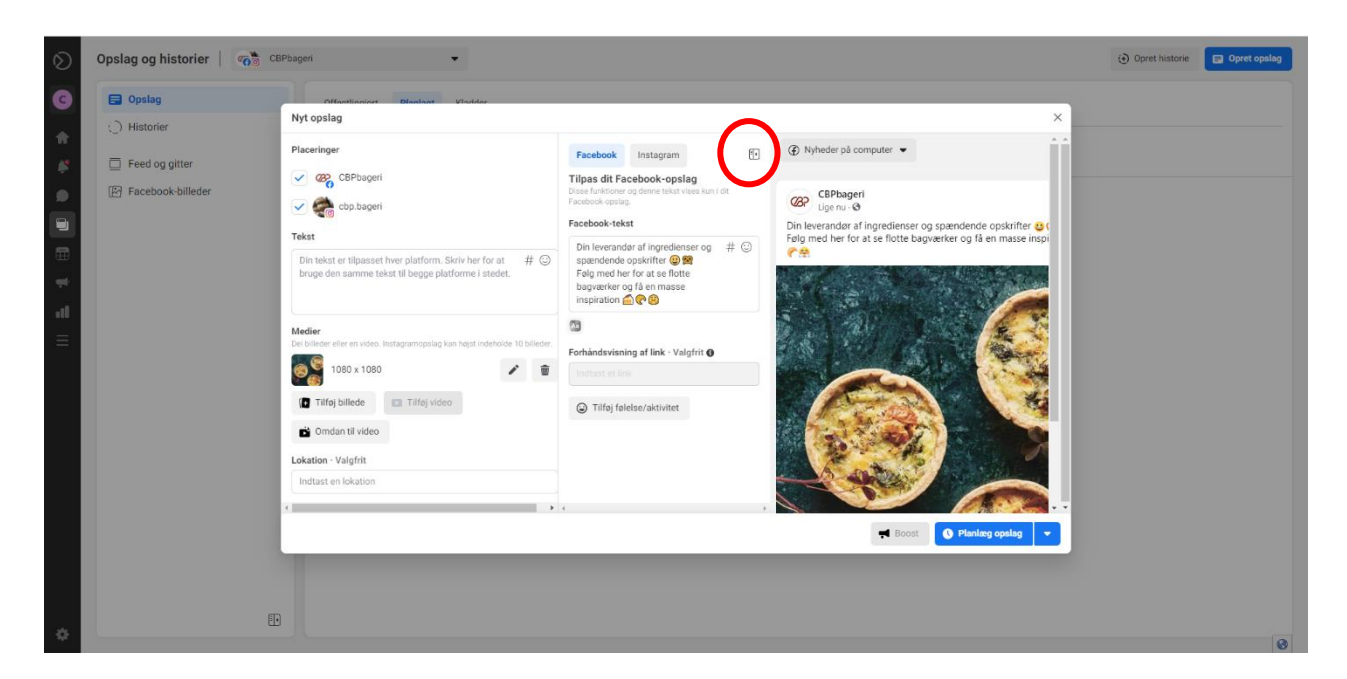

Klik her for at se, hvordan opslaget kommer til at se ud på de forskellige medier.

Her kan du fx se, hvordan opslaget kommer til at se ud på Facebook på computeren, Facebook på mobilen og på Instagram.

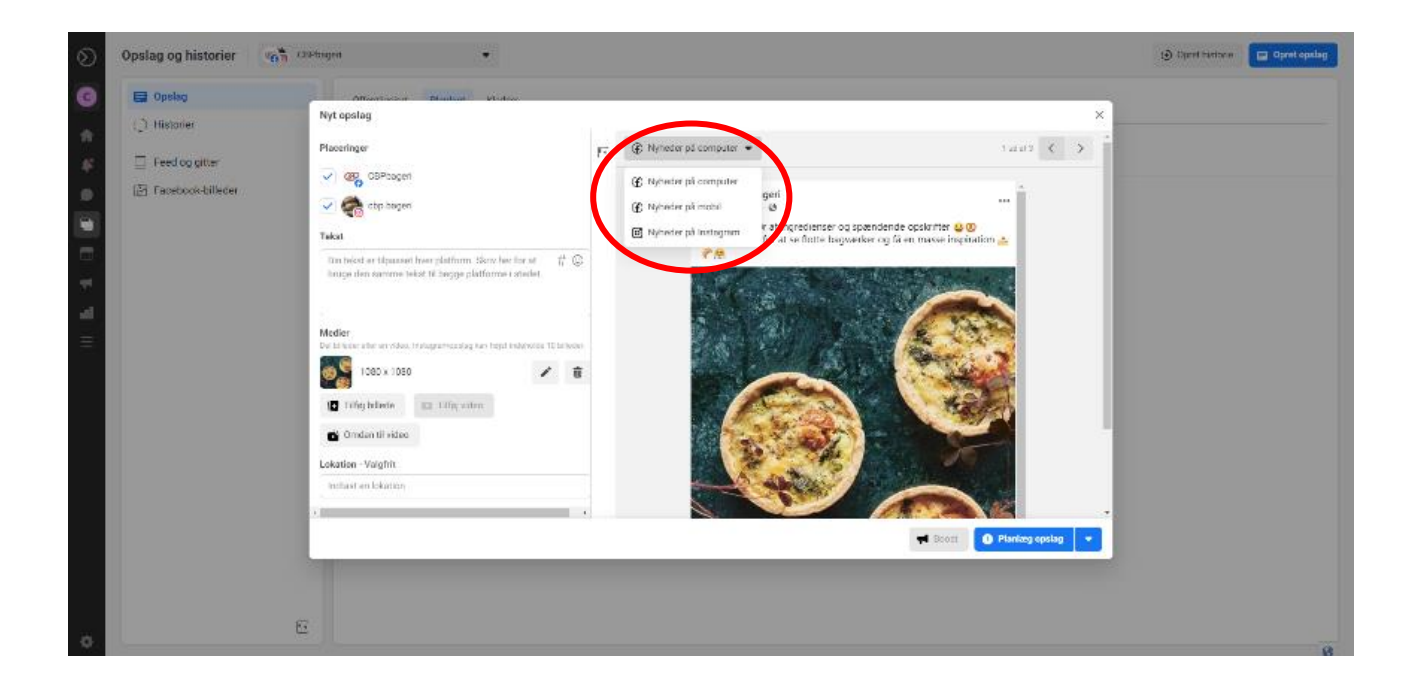

Nu er opslaget færdigt, og du skal nu klikke på planlæg opslag. Herefter vil opslaget være gemt og klar til at blive lagt op på det valgte tidspunkt.

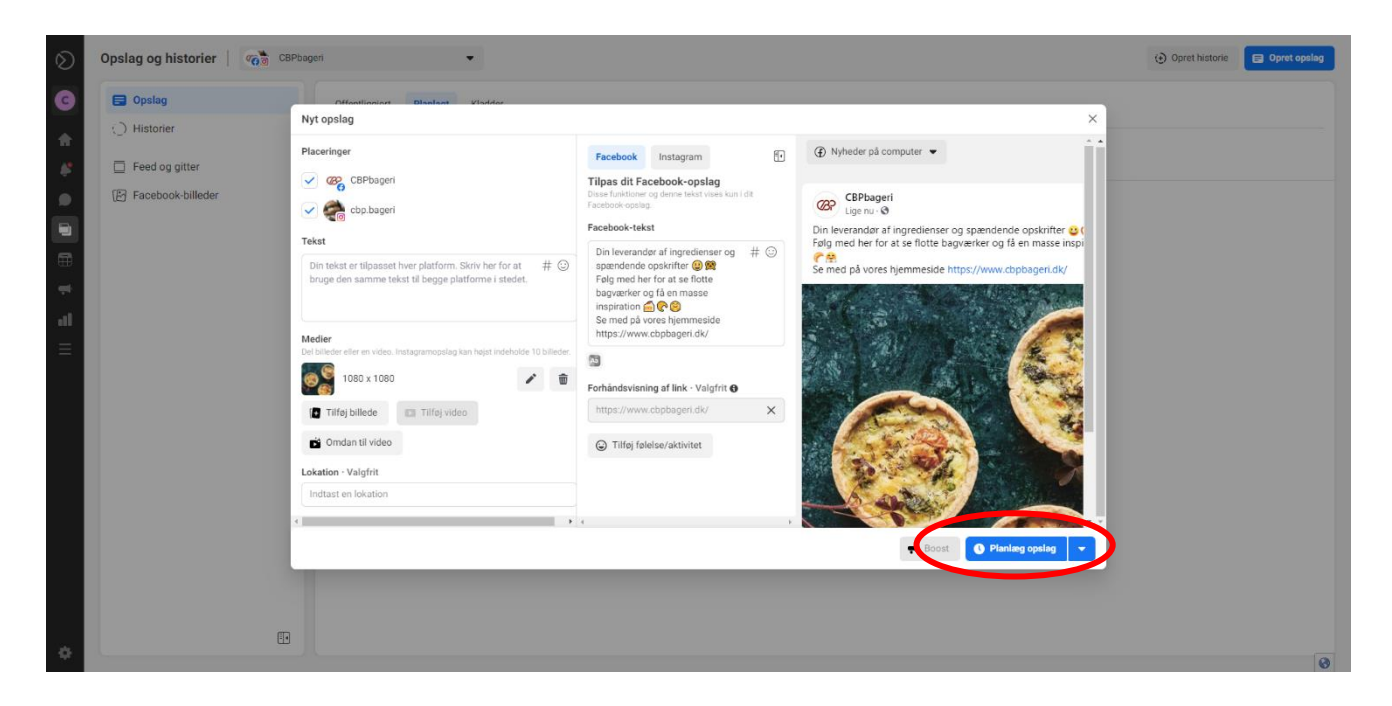

Du kan altid redigere opslaget, redigere planlægningstidspunktet eller slette opslaget senere.

Alle opslag, som du har planlagt, kan nu ses her sammen med dato og tidspunkt.

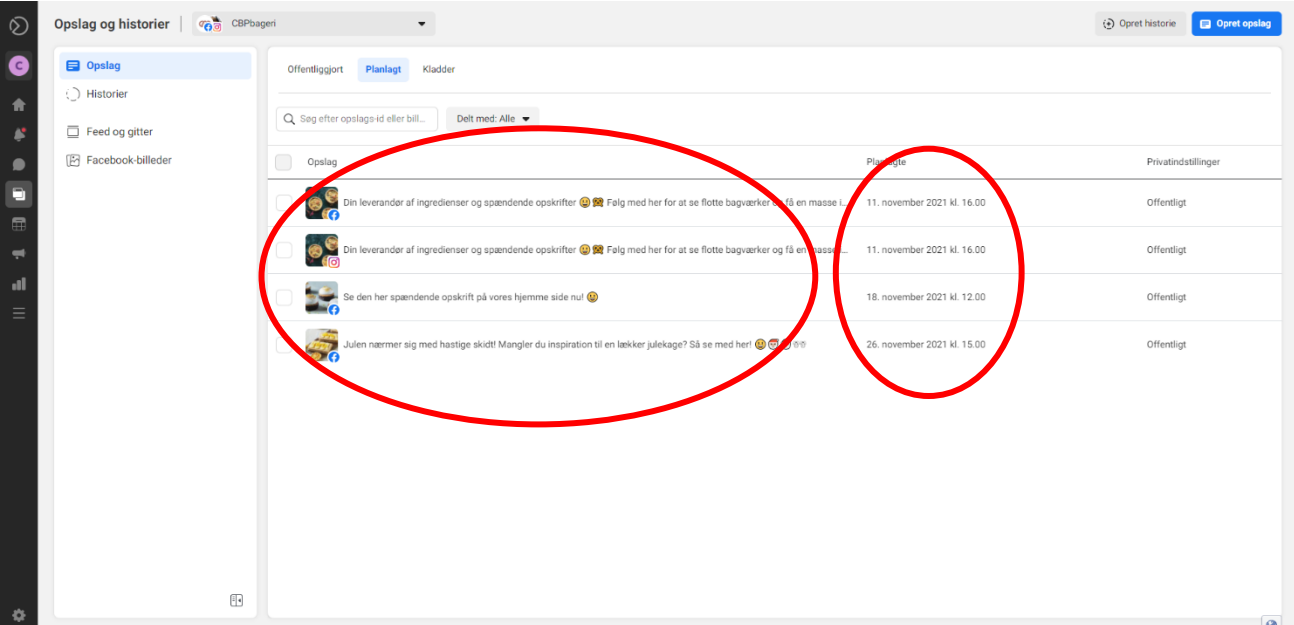

Hvis du senere vil redigere opslaget, redigere planlægningstidspunktet eller slette opslaget skal du klikke på opslaget efterfulgt af de tre prikker.

Her kan du vælge, hvad du vil redigere eller om du vil slette opslaget.

Husk altid at klikke gem efter redigeringen.

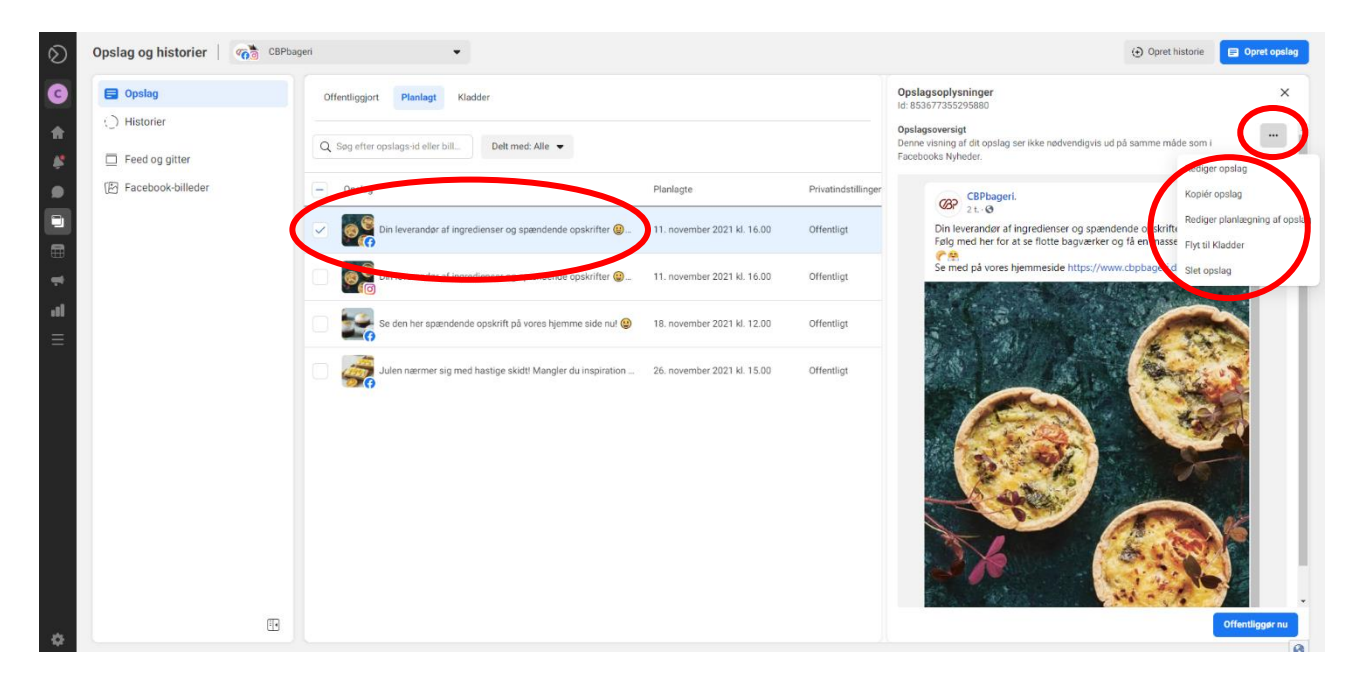

Redigeringen vil nu være gemt og alle viste opslag er klar til at blive lagt op, hvilket sker automatisk.

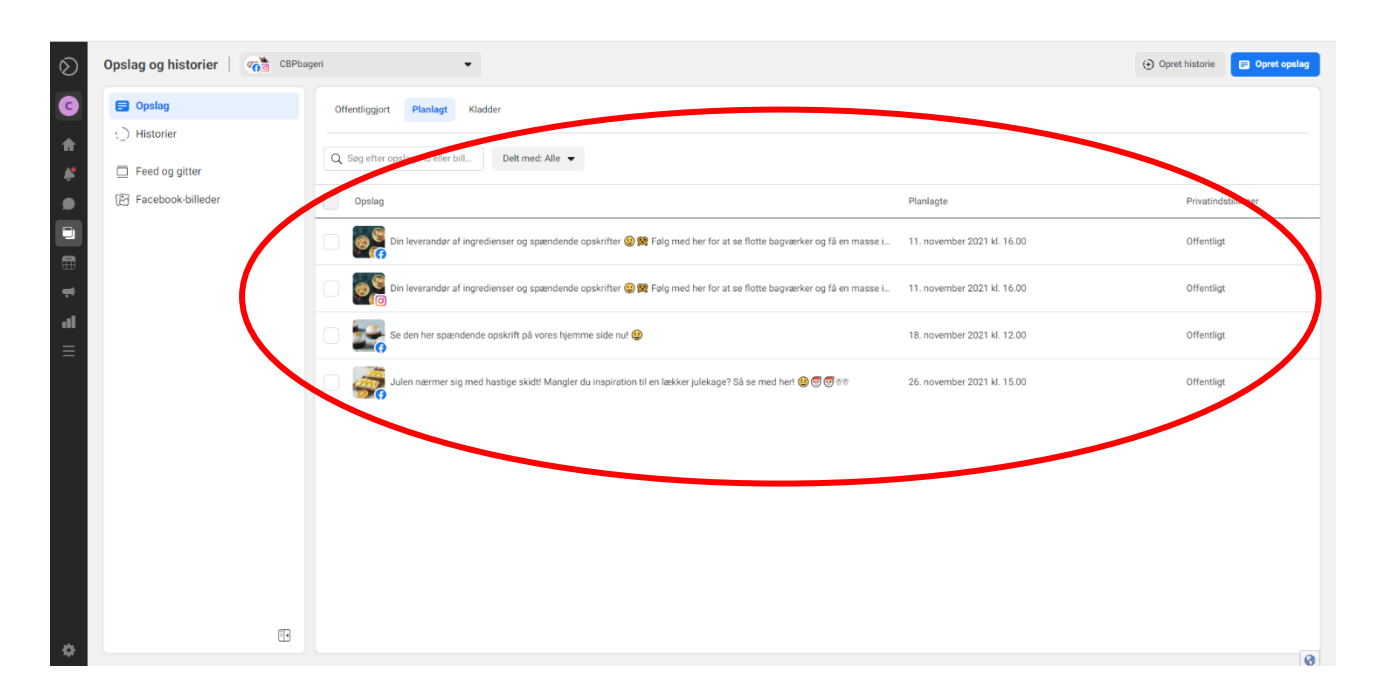